## **Eduuni-ID registration process**

How to register Eduuni-ID account

## Eduuni-ID registration process (Suomeksi)

- 1. Go to https://info.eduuni.fi/en/introduction/
- 2. Select "Click here to register!"
- 3. Start the registration process by choosing "Start sign up"

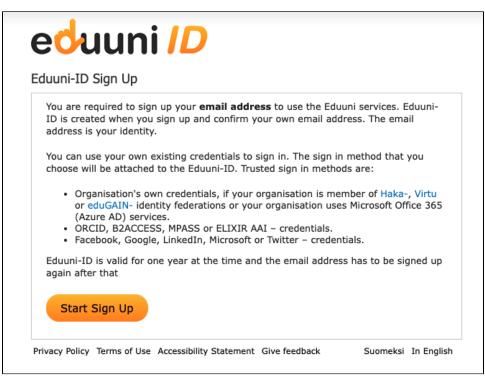

4. Choose the preferred method of sign-in from the list

| ed       | uuni ID                                                                                                    |
|----------|----------------------------------------------------------------------------------------------------|
| Sign in  |                                                                                                    |
| Select y | vice you are accessing requires you to sign in.<br>our sign in method from the following list.<br>in method will be saved to the browser's |
| New use  | er? Sign Up here                                                                                                    |
|          | - Microsoft 365 (work or school)                                                                                                    |
| Valtti   | - VALTTI-kirjautuminen                                                                                                    |
| G        | - Facebook                                                                                                    |
| G        | - Google                                                                                                    |
| in       | - LinkedIn                                                                                                    |
|          | - Microsoft Account (personal)                                                                                                    |
| IDACCESS | - B2ACCESS                                                                                                    |
| elixir   | - ELIXIR research infrastructure AAI                                                                                                    |
| MPASSid* | - MPASSid                                                                                                    |
| ÍD       | - ORCID                                                                                                    |
| 8        | Aalto-yliopisto                                                                                                    |
| 8        | Albert-Ludwigs-Universität Freiburg                                                                                                    |
| 8        | Arcada                                                                                                    |
| 8        | Business Finland                                                                                                    |
| 8        | CSC - Tieteen tietotekniikan keskus Oy                                                                                                    |
|          |                                                                                                    |

(i) The list only shows organizations which are members of Haka, Virtu or eduGAIN identity federation network. If you are unable to find your own organization from the list, please choose Office 365, Google, LinkedIn, Microsoft, or Facebook and continue to sign in.

5. Fill the Eduuni-ID registration form.

|                  | email address<br>Sign in History                                                                                                    |  |
|------------------|----------------------------------------------------------------------------------------------------|--|
| Email:           | firstname.lastname@organisation.fi                                                                                                    |  |
|                  | Type your email address here in a well-known format<br>(firstname.lastname@organisation.com). Confirmation message<br>will be sent to this address. |  |
| First Name:      | FirstName                                                                                                    |  |
| Last Name:       | LastName                                                                                                    |  |
| Organisation:    | Organisation                                                                                                    |  |
| By signing up, y | ou agreed to Eduuni Terms of Use.                                                                                                    |  |
| / signing up, y  | ou agreed to Eduuni Terms of Use.                                                                                                    |  |

0

- (1) Use primarily your official work email address. Don't use gmail, hotmail etc. addresses here.
- 6. Confirm the management of your work email address by clicking the link provided to you via email. Email was sent from the address noreply@eduuni.fi.
  - \*When using Haka-, Virtu-, VALTTI-, and Office 365 (Azure AD) -sign-in methods the email address doesn't need to be confirmed if the same email address information is sent from sign-in server.

| edı          | uni ID                                                                                                    |
|--------------|----------------------------------------------------------------------------------------------------|
| Hi,          |                                                                                                    |
|              | ID account is almost ready. You still need to confirm your email licking the link below:                        |
|              |                                                                                                    |
| Confirm      | email address                                                                                                   |
|              | copy the following link directly to your browser:<br>tration.eduuni.fi/?id=504c1bdd-6631-4aeb-be8f-ecdaeb92fde3 |
|              | ,                                                                                                    |
| Kind regards |                                                                                                    |

7. Registration of your Eduuni-ID account is now completed and you are ready to sign-in to services using Eduuni-ID.

| eduuni <i>ID</i> |                  |                    |          |            |  |
|------------------|------------------|--------------------|----------|------------|--|
| Eduuni-ID        |                  |                    |          |            |  |
| User Profile     | Sign in History  |                    |          |            |  |
| You can fi       | nd services that | use Eduuni-ID here |          |            |  |
| Privacy Policy   | Terms of Use Gi  | ve feedback        | Suomeksi | In English |  |